# 京都大学大学院教育支援機構プログラム・京都大学科学技術イノベーション創出フェローシップ

## 申請システム マニュアル

User's manual for the Application System for the Support for Pioneering Research Initiated by the Next Generation presented by the Division of Graduate Studies, Kyoto University/ Kyoto University Science and Technology Innovation Creation Fellowship

#### 1. アカウント作成 Create an account

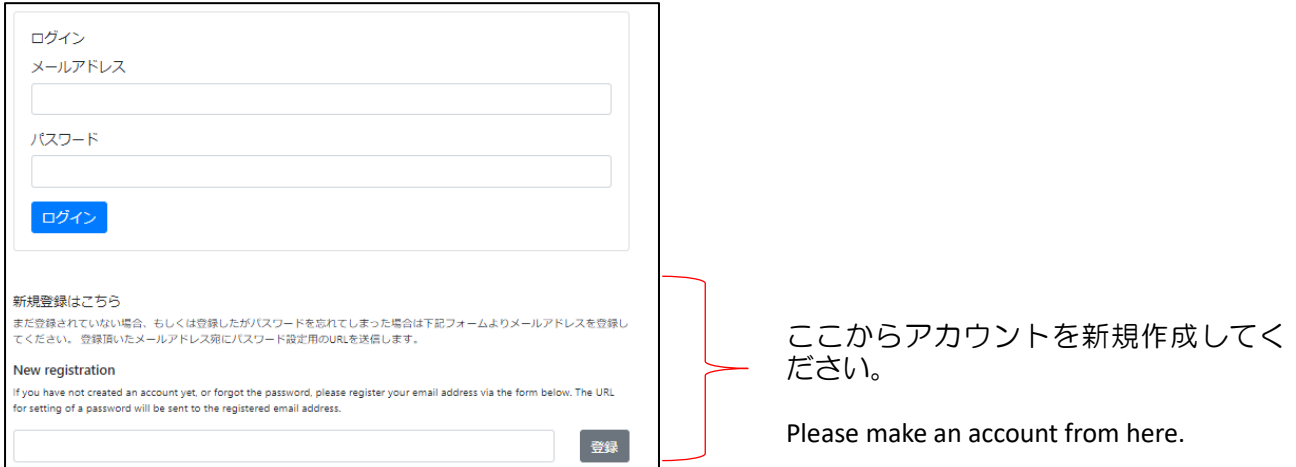

### 2. メイン画面 Main page

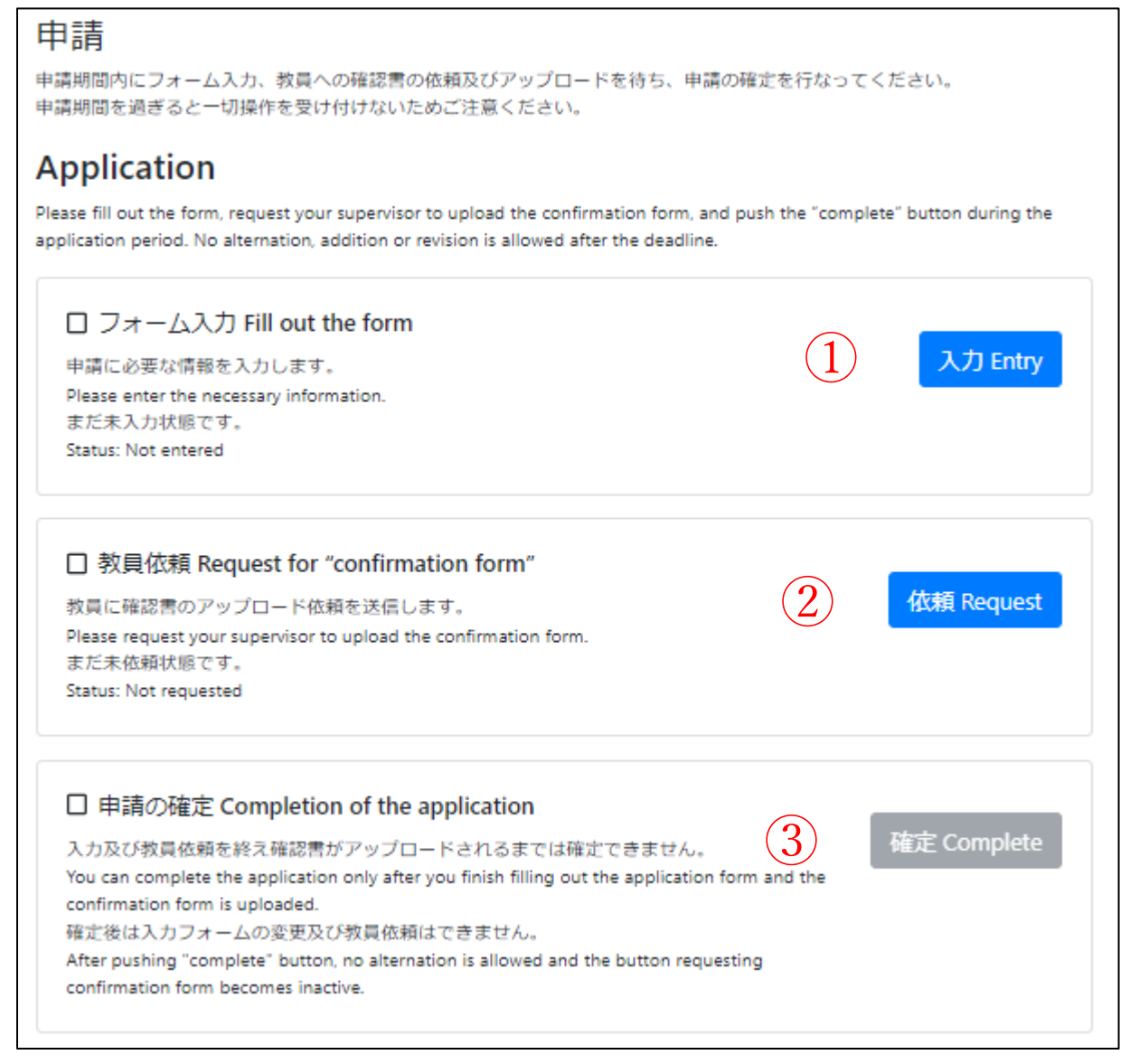

## 【全般 **General**】

• フォーム入力(1)、教員依頼および教員によるアップロード(2))が完了後に、確定ボタン(3))が有効に なります。

After you finish filling out the form  $(1)$ ) and requesting your supervisor to upload the confirmation form, and after your supervisor finish doing it  $(Q)$ , the "complete" button  $(Q)$ ) will become active.

・申請期限までに必ず確定ボタンを押してください。期日までに確定が押されなかった場合は有効な出願とみな されません。

Be sure to press "complete" button before the application deadline. If the "complete" button is not pressed before the deadline, the application will be regarded invalid.

## 【**①**フォーム入力について**/① Fill out the form**】

③の確定ボタンを押すまでは、①の入力事項は自由に編集可能です。確定後は一切編集できません。 You can edit the data you entered at  $(1)$  freely until you press the "complete" button at  $(3)$ . After the completion, no alternation is allowed.

## 【**②**教員依頼について **/② Request for "confirmation form"**】

・依頼メールが迷惑フォルダに入ってしまうなどにより、教員が依頼メールに気が付かない可能性もあります。 あらかじめ本システム以外のコミュニケーション手段でもコンタクトを取っておく、依頼メールが届いたか確認 するなどの方法により、確実に依頼してください。依頼メールが届かない場合は事務局までお問合せください。 There is a possibility that your supervisor overlooks the request due to any reason such as the email-request is classified into spam folder. Please make sure that your supervisor recognizes the request by contacting him/her in advance through any means of communication other than this system, or asking him/her directly whether he/she has received the request. In case the supervisor cannot receive the request-email, please contact the Division of Graduate Studies.

・教員がファイルをアップロードすると、申請者にメールで通知されるとともに、ステータス表示「依頼済です。 確認書がアップロードされるまで待ってください。」が「確認書がアップロード済です。」に変わります。ただし、 アップロードされたファイルを開いて内容を見ることはできません。

When the supervisor uploads the file, the notification email will be sent to the applicant. In addition, "Status: Waiting for the form uploaded" will be changed into "Status: The form has been uploaded." The Applicant cannot see the contents of the file uploaded by the supervisor.

・依頼を送付したあと、必要であれば再度依頼を送信することが可能です。再依頼を行うと、以前の依頼によっ て送付されたアップロード用リンクは無効となります。既に確認書がアップロードされた状態で再依頼を行った 場合、再依頼により送付されたアップロードリンクから新たなファイルがアップロードされた時点で、ファイル が置き換わります。新たなファイルがアップロードされない場合は既存のファイルが保持されます。

After making a request, you can re-send the request when you need to do so. If you re-send the request, the upload-URL which was sent via the previous request becomes invalid. If you re-send the request when the confirmation form has already been uploaded, the existing file will be replaced with the new file once the new file is uploaded via the URL which was sent via the new request. If the new file is not uploaded, the existing file will be retained.

・③の確定ボタンを押したあとは、再依頼はできません。

You cannot re-send the request after you press the "complete" button  $(3)$ ).

## 【③申請の確定について**/** ③ **Completion of the application**】

③の確定ボタンを押したあとは、どのような事情があっても、確定を取り消すことはできません。 Once you press the "complete" button, cancelation of completion is not allowed under any circumstance.

#### 登録アドレスを変更したいときは If you want to change the registered email address

「新規登録はこちら」に新しいアドレスを入力して新しいアカウントを作成ください。旧アカウントに入力した データを引き継ぐことはできません。また旧アカウントで「確定」を押さないように注意してください。(同一人 物が複数のアカウントで「確定」した場合は二重登録とみなされ無効となります。)

Please enter the new email address at the "New registration" section to create a new account. In this case, the data entered in the previous account cannot be taken over. In addition, please be careful not to press the "complete" button in the previous account. (When the same person completed the applications through two or more account, all your applications will be invalidated.)